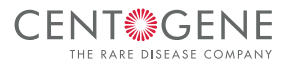

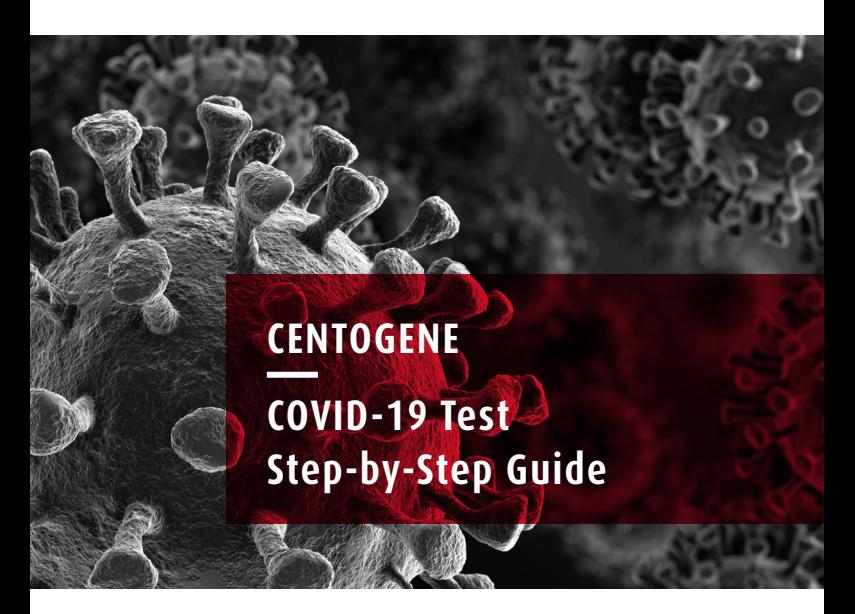

**The following describes how you can register for a Coronavirus test and how you will receive the result after the analysis.**

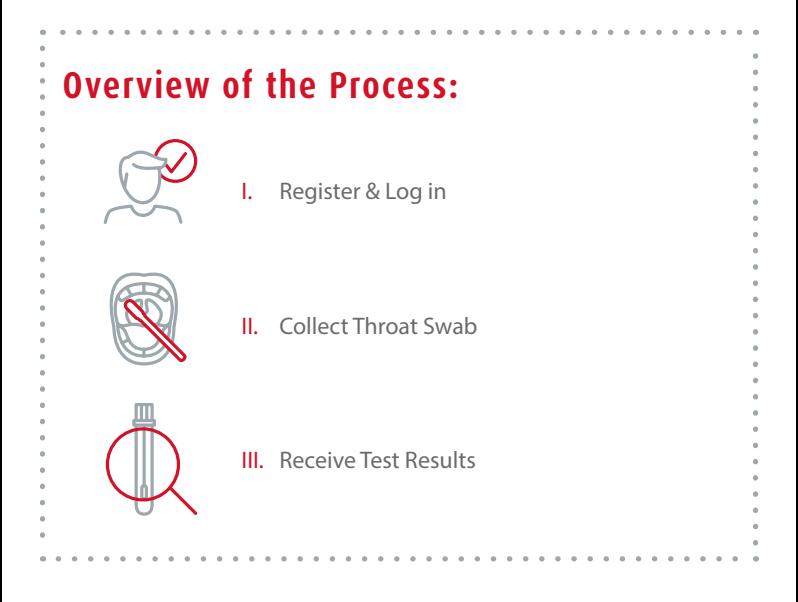

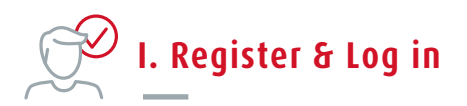

- Please go to the website **www.centogene.com/corona**
- There you will find further information about the test, as well as the link to the portal where you can register for the test.
- In the first step, you have to set up a password-protected account, which you can do via the 'Registration' section on the left-hand side of the screen.

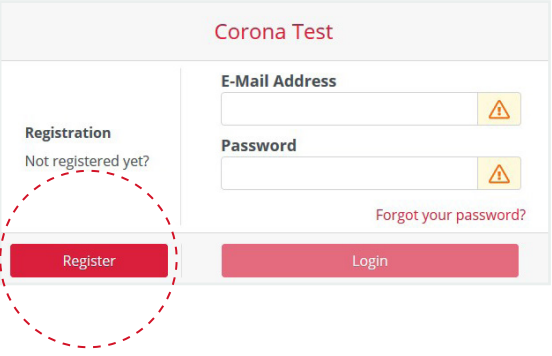

• After entering your e-mail address and a password of your choice, you will receive a confirmation e-mail.

# **STEP 2: CONFIRMATION OF YOUR E-MAIL ADDRESS**

- Once you have received the e-mail in your inbox, click on the link to confirm that you are the the rightful recipient of this e-mail and to confirm your account.
- You will then be automatically redirected to the login page of the portal, where you can log in with the e-mail address and password you entered during registration.
- For additional security, you have the option to choose multifactor authentication.

## **STEP 3A: REGISTERING FOR THE TEST IN A TEST CENTER**

• After successful registration and the selection of your name, you can directly enter your personal data. Please enter if your whereabouts will differ from your place of residence in the next 14 days. Accept the declaration of consent and click on "Save".

**Mandatory fields are marked with** 

- Select "Order New Test".
- In the next step, select the person(s) for whom you want to order the desired tests.
- Next, choose the appropriate test center via the 'Choose Test center' button. Continue to the test selection via the 'To select the order type' button and select the desired test and the possible additional options.
- To proceed to checkout, please accept the Terms & Conditions and select 'Order'.
- All of your purchases are viewable in the menu under 'Your Orders' at any time and you can also download the corresponding order confirmation / invoice.

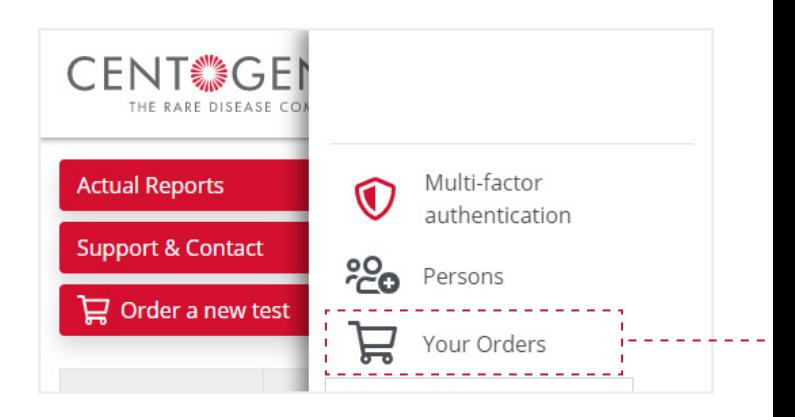

- You will receive an e-mail with your invoice, which contains two QR Codes. The first QR Code is used for personal identification and is permanently bound to one person. The second QR code is the invoice verification code. This code is connected to the respective invoice and verifies the authenticity.
- You are now ready for sampling! Show the test center staff your QR codes or order confirmation and invoice in digital or print form.
- Your data will be treated and processed according to the highest data protection standards. Further details are available and can be viewed at any time under **www.centogene.com/corona**
- In case of a required cancellation, please open your purchase overview under 'Your Orders' in the menu. Select the corresponding order and cancel it via the 'Cancel' button. Please confirm that you would like to proceed with the cancellation by clicking 'YES'.
- Cancellation invoices can be downloaded here.

### **Important: Canceling an order is only possible before the order has been executed.**

### **Important: Persons living in the household who are over 18 years old must register as an individual in the portal.**

#### **STEP 3B: REGISTER FOR THE TEST WITH CENTOKIT-19™**

- After successful registration, you can directly enter your personal data. Please accept the declaration of consent and click 'Save'.
- Select your name, and then scroll down to 'Test Data' to select 'CentoKit-19™ available'.
- Select in 1: 'Add Test', enter the material number contained in the kit, and confirm your entry by clicking 'Save'.
- Please organize the pick-up of your CentoKit-19™ before sampling. For this, please select 2: 'Order collection test kit'.
- A new window will open. Please fill in all (\*)marked fields, accept the Privacy Policy, and confirm your entries.
- You are now ready for sampling. Please follow all further steps under II. throat swab for sampling Step 1B.
- Your data will be processed according to the highest data protection standards Details are available at any time under **www.centogene.com/corona**

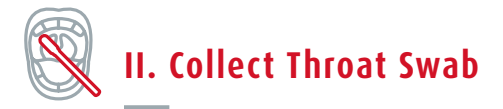

# **STEP 1A: SAMPLING AT A TEST CENTER**

- Your registration information will be viewed through your QRcode by the respective test center apon arrival.
- A sample will then be taken by a healthcare professional using an oropharyngeal swab to test for the SARS-CoV-2 infection, or you may also collect the sample yourself. An instructional video is available at **www.centogene.com/corona**

### **Important: Please do not eat, drink, or brush your teeth 15 minutes before sampling!**

• An adhesive registration label will then be placed on the collection tube. This label contains a number (material ID with barcode) that uniquely identifies the sample. This number (material ID) is assigned by the responsible staff member at the central sampling point.

### **STEP 1B: SAMPLING WITH CENTOKIT-19™**

#### **Please do not eat, drink, or brush your teeth at least 15 minutes before collecting a sample.**

- Wash you hands thorougly before sampling.
- First, open the blister packaging carefully to remove the CentoSwab™. Make sure to only touch the rod of the CentoSwab™, and not the swab head.
- Take an oropharyngeal swab sample by gently rubbing each side of the swab head on the back of your throat multiple times. We recommend exhaling during the collection of the sample to ensure the most comfortable collection process possible.
- Please ensure that the swab head does not touch any part of the mouth other than the back of the throat. To simplifiy this process, you can use a mirror while collecting the sample.
- After sampling, place the swab head into the provided collection tube without bringing the swab into contact with the outside of the collection tube.
- CentoSwab™ has a defined breaking point, which should be used to separate the swab section from the rest of the handle. Once done, close the collection tube with the respective cap and label properly.

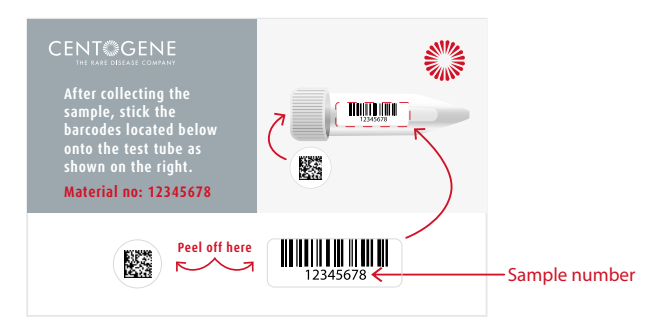

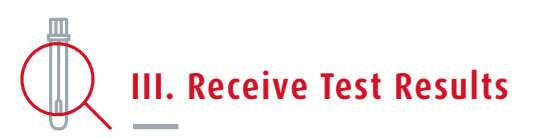

- Dr. Bauer Lab. GmbH performs an analysis for the presence of a SARS-CoV-2 infection (PCR test).
- As soon as the result is available, the tested individual will receive an e-mail informing them that the medical report is available in the portal.

## **DOWNLOAD THE REPORT**

- **1.** Log in to **corona.centogene.com**
- **2.** Under 'Actual Reports', you can download the most recent report after selecting the appropriate person(s).

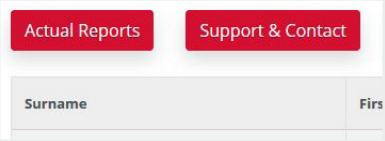

**3.** You will be automatically directed to the latest result.

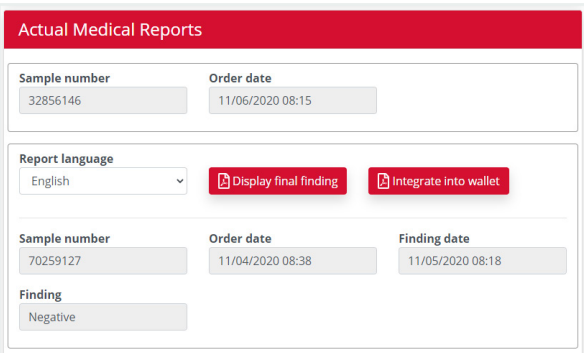

- **4.** Select the desired report language.
- **5.** Download the report by clicking "Display final finding".
- Due to legal obligations, all positive test results will be directly reported to local health authorities by the performing laboratory.